# Sauvegarde sur le cloud avec Google Drive

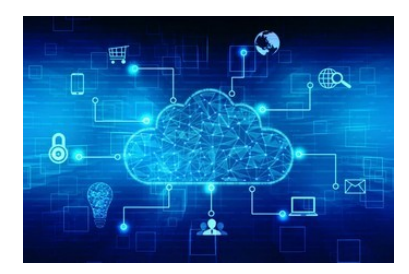

### **Définition du cloud**

Le cloud (nuage en français) désigne un endroit où sont stockées des ressources informatiques auxquelles on peut accéder à distance via un réseau de communication (bien souvent Internet).En clair, au lieu d'utiliser son ordinateur personnel pour lancer une application ou stocker ses données, on se connecte à des serveurs qui font eux-mêmes le travail : c'est le cloud computing. Lorsqu'on utilise une application accessible exclusivement via Internet, on parle de logiciel en mode SAAS (Software As A Service).

#### **Avantages du Cloud**

Le cloud computing offre les avantages suivants :

- Il permet d'accéder aux mêmes ressources informatiques depuis plusieurs terminaux différents (tablette, mobile, ordinateur…).
- Il offre des points de stockage de données centralisés et accessibles partout, donc plus faciles à sauvegarder et à partager.
- Il permet d'adapter les ressources à la demande : si vous avez besoin d'une grande puissance de calcul ponctuellement, plusieurs serveurs peuvent se connecter entre eux pour mutualiser leurs ressources et délivrer cette puissance.
- La maintenance du système est facilitée : en théorie, plus besoin de faire de mises à jour logiciel sur le poste client, tout est géré par le serveur.

#### **Inconvénients du Cloud**

Le cloud computing n'a pas que des avantages. Parmi ses inconvénients :

- Les applications et les données sont accessibles via Internet : elles sont donc une cible potentielle pour les pirates, qui ne se gênent pas.
- En utilisant des services Cloud publics, on rend payant l'accès à ses propres données (alors qu'un disque dur « local » est payé une fois pour toute).
- En cas de difficultés d'accès au réseau, le terminal est incapable d'accéder aux applications (dans le cas des données, la majorité des systèmes proposent une synchronisation)

#### **Cloud Storage**

Tout le monde (ou presque) connaît les services comme Google Drive ou Dropbox : ils permettent de stocker des fichiers à distance, accessibles partout dans le monde. Ces dossiers sont synchronisés avec nos terminaux : on peut y accéder hors connexion, et ils sont mis à jour lorsque nous nous raccordons au réseau.Inconvénient majeur de ces solutions : elles sont gratuites pour un volume de stockage réduit (quelques gigas-octets), mais deviennent payantes pour des volumes décents (c'est à dire ce qu'offre le moindre ordinateur actuel du marché).

*Site 1min30, article de Gabriel Dabi-Schwebel*

## **Google Divre**

Télécharger et installer Google Sauvegarde et synchronisation

Pour utiliser cette fonctionnalité, il faut disposer d'un compte Google et d'un espace de stockage en ligne sur Google Drive lequel, dans sa version gratuite, va jusqu'à 15 Go. Notez que ce mode d'emploi a été réalisé sur ordinateur Windows 10. La procédure sous macOS est globalement identique, hormis les nomenclatures spécifiques à l'OS d'Apple pour les noms de certains menus.

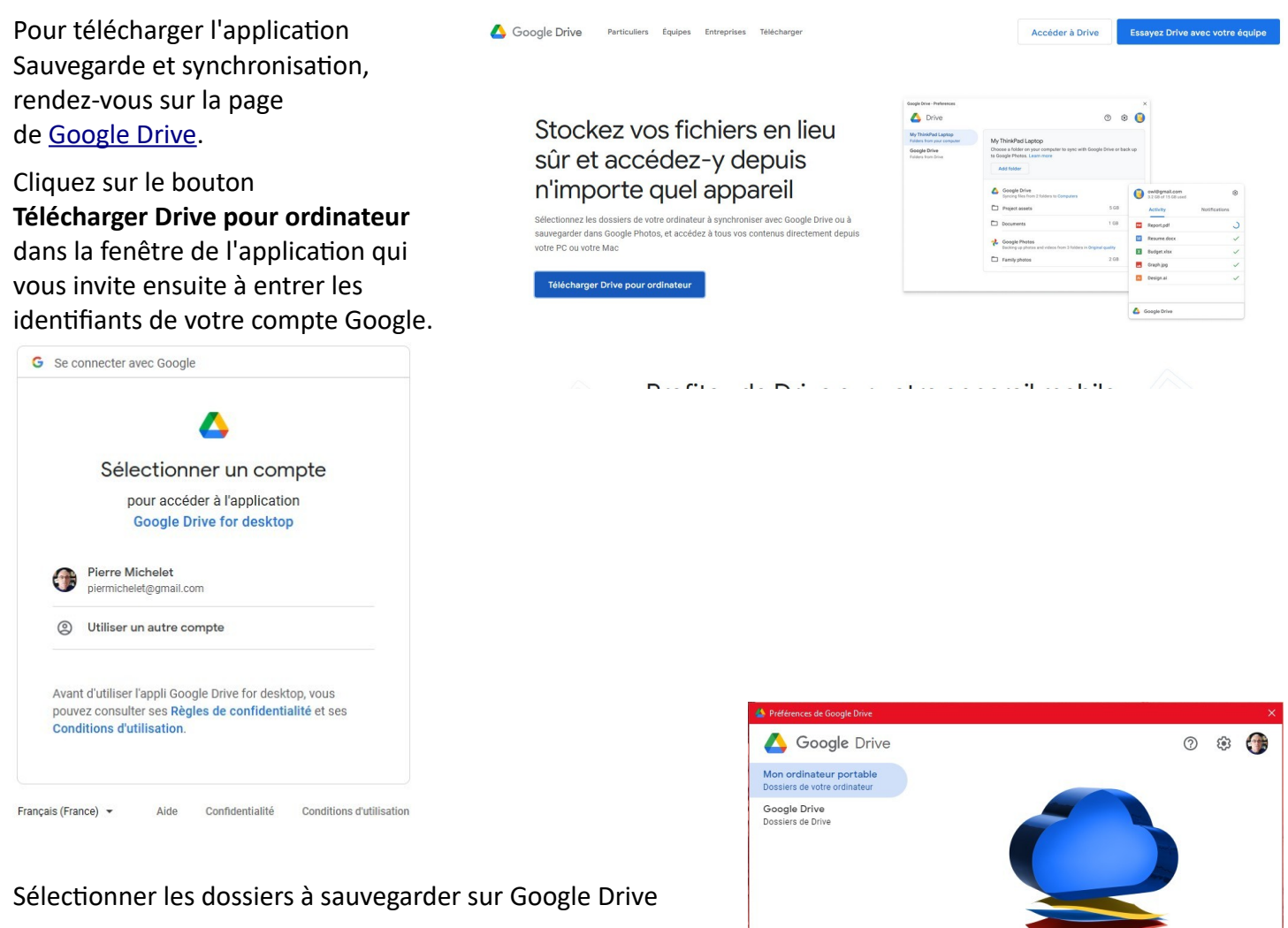

L'étape suivante consiste à choisir les dossiers spécifiques que vous souhaitez sauvegarder et synchroniser automatiquement sur Google Drive.

Dans la fenêtre qui s'ouvre nommée Mon Ordinateur, vous constaterez que par défaut Google Drive propose de synchroniser les dossiers Documents, Images et Ordinateur (pour la version Windows). Si vous souhaitez sauvegarder l'intégralité des données présentes dans ces dossiers, laissez le réglage tel quel. Sinon, décochez ces options et optez pour une sélection manuelle.

Pour cela, cliquez sur Sélectionner un dossier. Vous pourrez alors parcourir le disque dur de votre ordinateur, le contenu

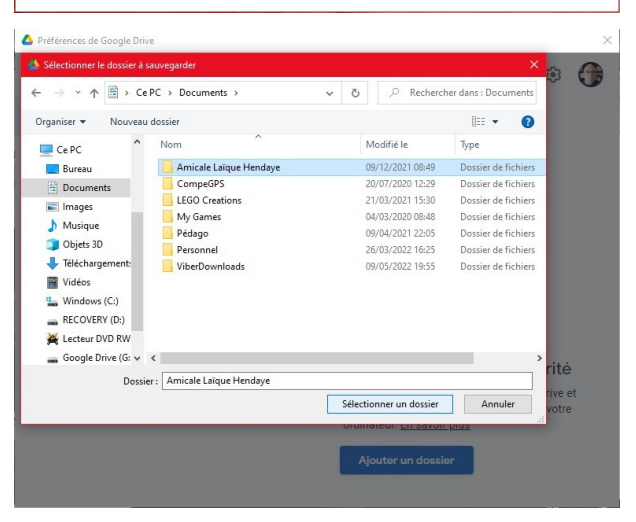

Sauvegardez vos fichiers en toute sécurité Importez, stockez et synchronisez vos fichiers dans Google Drive et Google Photos. Commencez par sélectionner un dossie<br>ordinateur. En savoir plus Ajouter un dossier

d'une carte mémoire SD ou d'un périphérique USB branché pour choisir le dossier de votre choix. Répétez la manœuvre pour chaque dossier que vous souhaitez ajouter. Notez que l'application Sauvegarde et synchronisation permet de sélectionner uniquement des dossiers et non des fichiers individuels. Cliquez ensuite sur le bouton Suivant.

Dans la fenêtre suivante, il vous est proposé de synchroniser le contenu déjà présent sur Google Drive sur l'ordinateur. Dans le cas contraire, vous pouvez décocher cette option. Cliquez ensuite sur le bouton Démarrer pour lancer le processus de synchronisation.

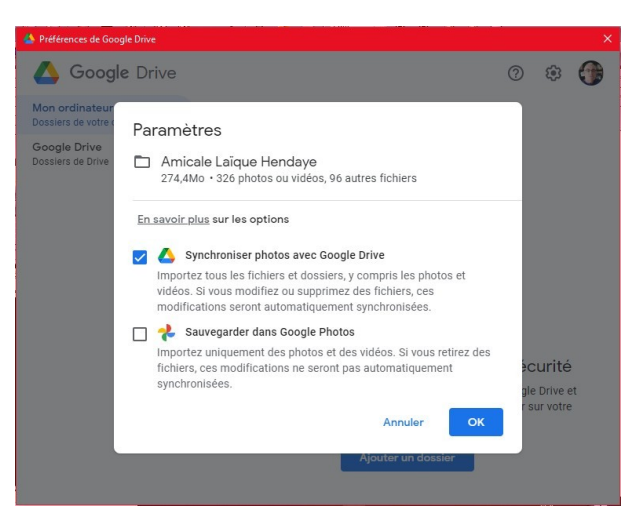

Une fois le paramétrage initial achevé, l'application Sauvegarde et synchronisation effectue une première

synchronisation de tous les dossiers sélectionnés. L'opération se déroule en tâche de fond sur l'ordinateur. Sur Windows, une icône blanche en forme de nuage apparaît dans la zone droite de la barre des tâches.

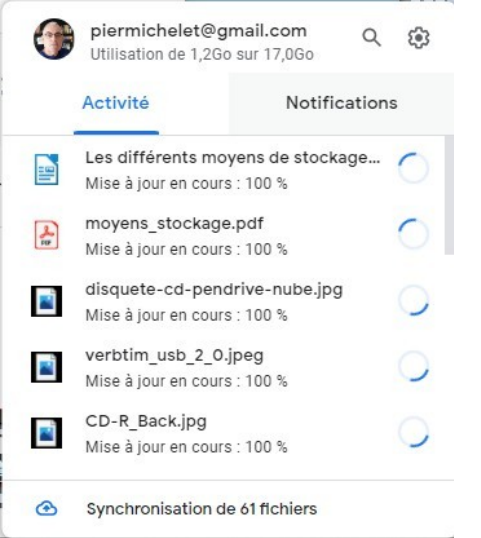

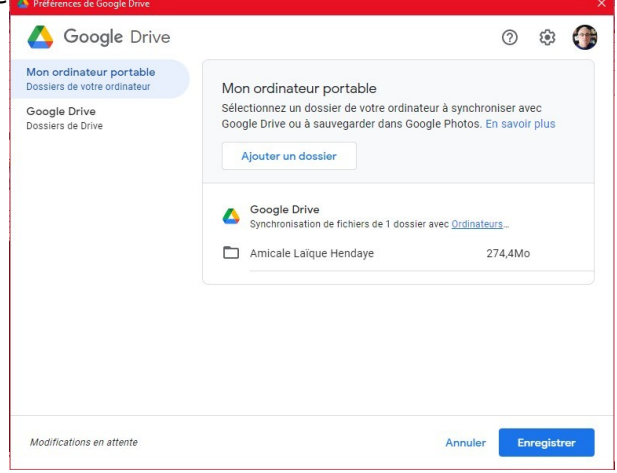

*D'après le site Futura Sciences*